- 1.ログイン・ログアウトをするには 法人向けインターネットバンキングをご利用いただく際のログイン、ご利用終了時のロ グアウトの手順は次の通りです。
	- ≪業務の流れ≫

## 1. ログインを行う 金庫ホームページより法人向けインターネットバンキングに接続し、ログイ ン画面において「電子証明書ログイン」ボタンを押下、または「お客様ID」 「ログインパスワード」を入力してログインしていただきます。 2.各種取引を行う ログインを行うとメイン画面が表示されますので、各種取引を行います。 3.ログアウトを行う ⇒≪P3-1-2≫ ⇒≪P3-1-4≫

ログインした担当者の取引了時には、ログアウトしていただきます。

## ≪詳細手順≫

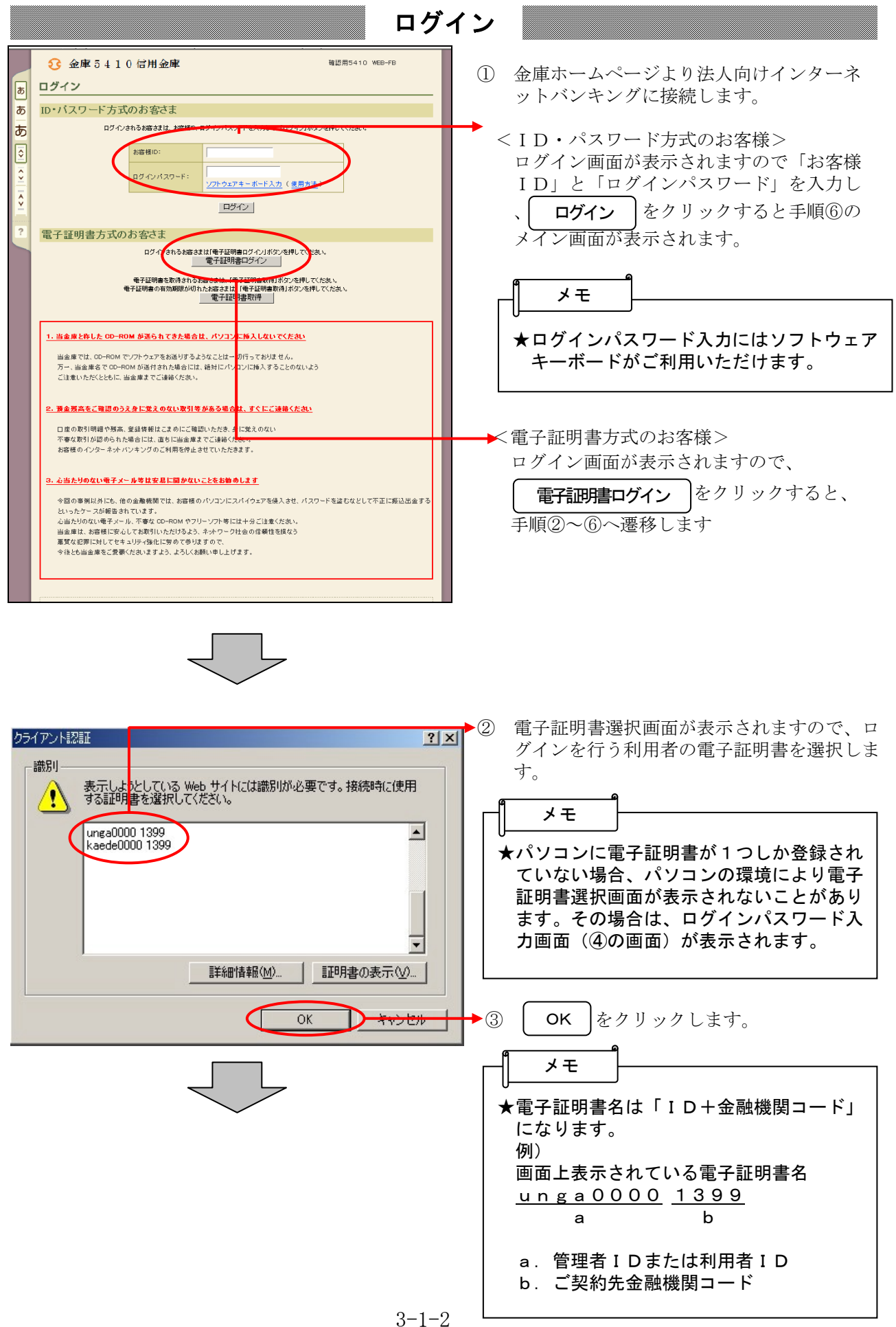

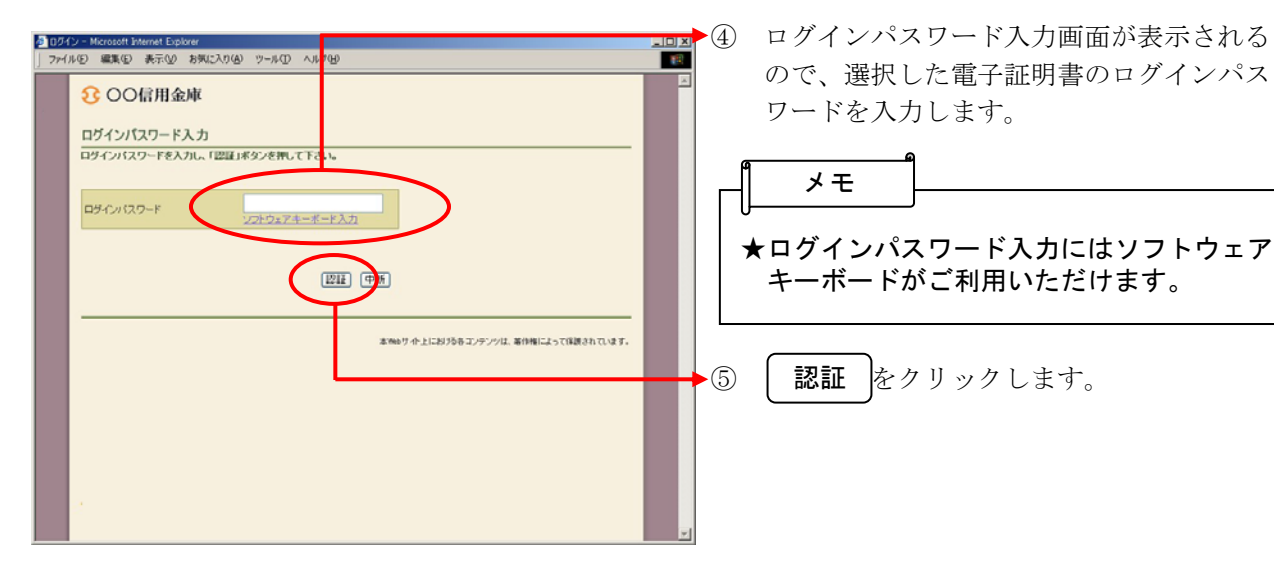

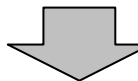

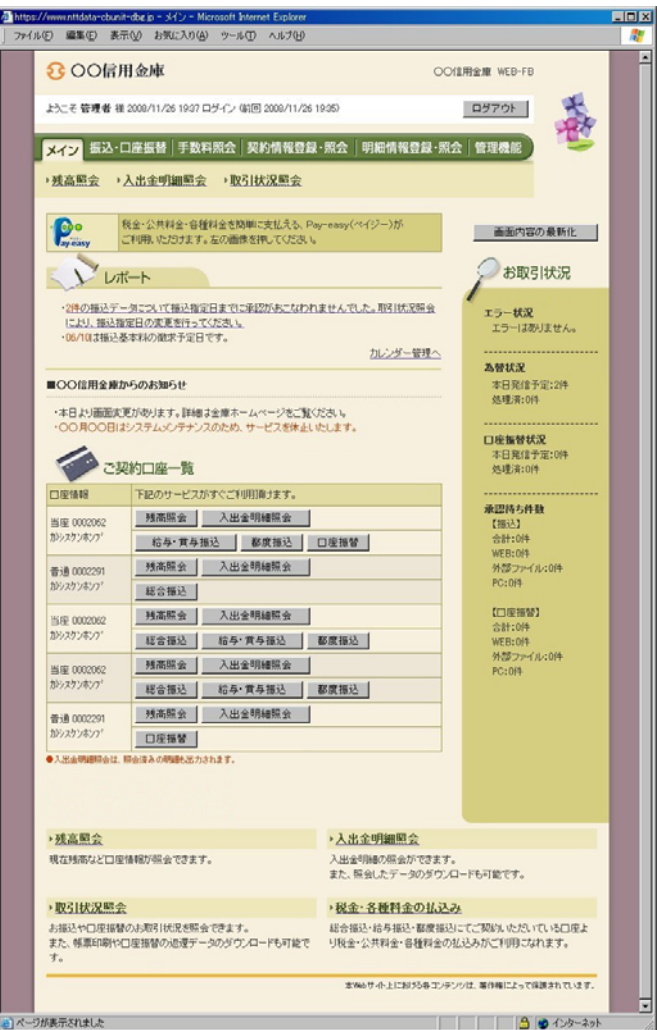

⑥ ログイン完了後は法人向けインターネット バンキングのメイン画面が表示されます。

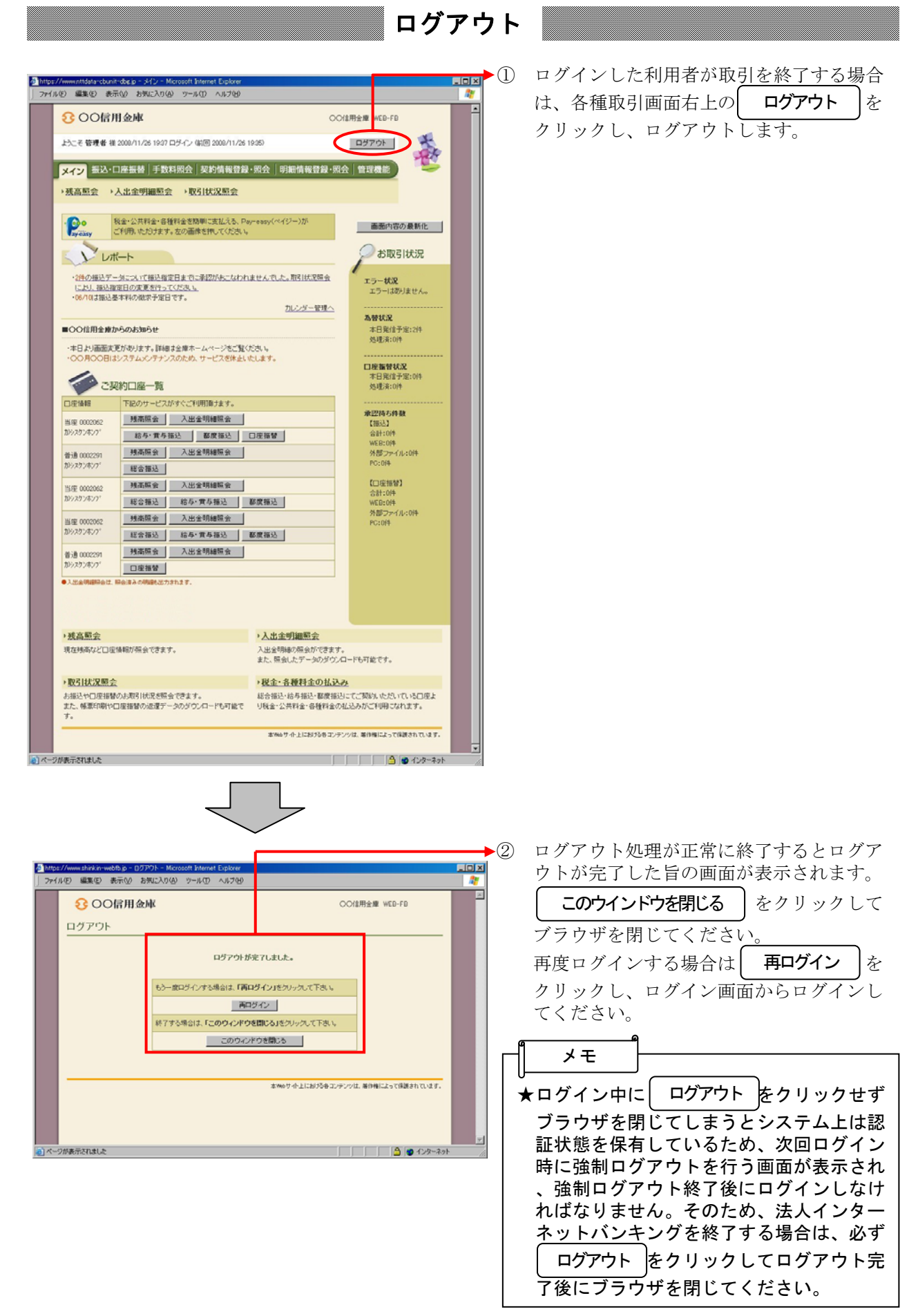